# **X20(c)IF10E3-1**

# **1 General information**

The interface module is equipped with a PROFINET IO device interface. This allows the B&R system (I/O modules, POWERLINK, etc.) to be connected to systems from other manufacturers and makes it possible to quickly and easily transfer data in both directions.

The interface module can be operated in X20 CPUs or in the expandable POWERLINK bus controller X20BC1083.

The interface is equipped with 2 RJ45 connections. Both connections result in an integrated switch. This makes it easy to implement daisy chain cabling.

- PROFINET IO device
- Integrated switch for efficient cabling

# **2 Coated modules**

Coated modules are X20 modules with a protective coating for the electronics component. This coating protects X20c modules from condensation and corrosive gases.

The modules' electronics are fully compatible with the corresponding X20 modules.

#### **For simplification purposes, only images and module IDs of uncoated modules are used in this data sheet.**

The coating has been certified according to the following standards:

- Condensation: BMW GS 95011-4, 2x 1 cycle
- Corrosive gas: EN 60068-2-60, method 4, exposure 21 days

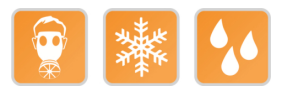

# **3 Order data**

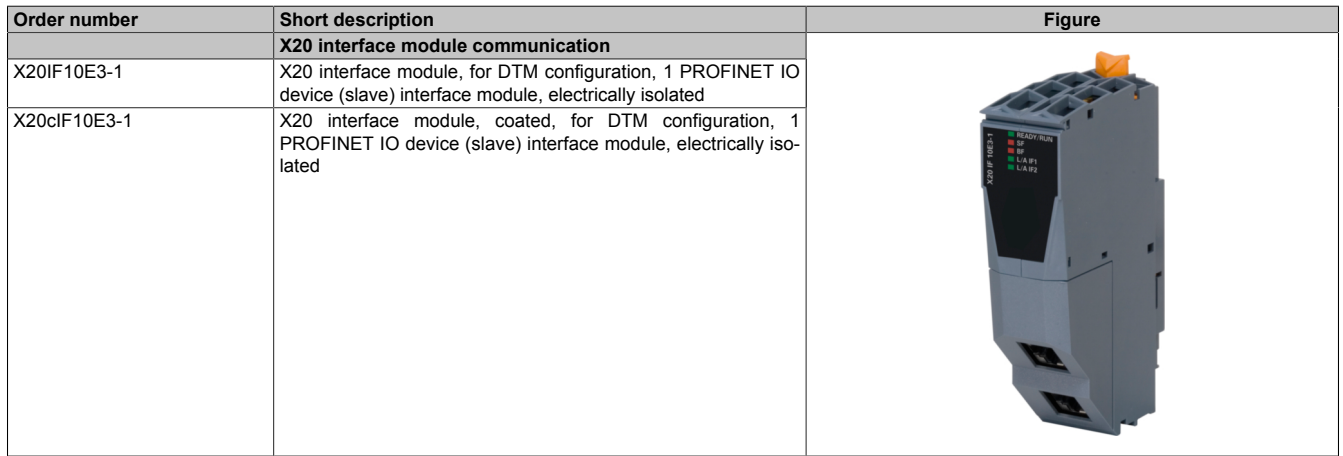

Table 1: X20IF10E3-1, X20cIF10E3-1 - Order data

#### **Optional accessories**

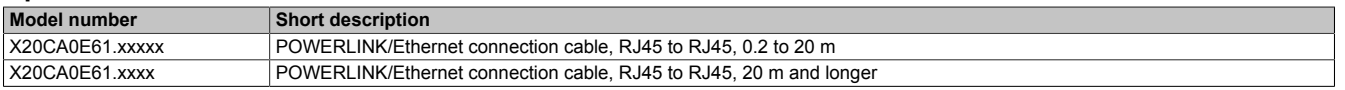

# **4 Technical data**

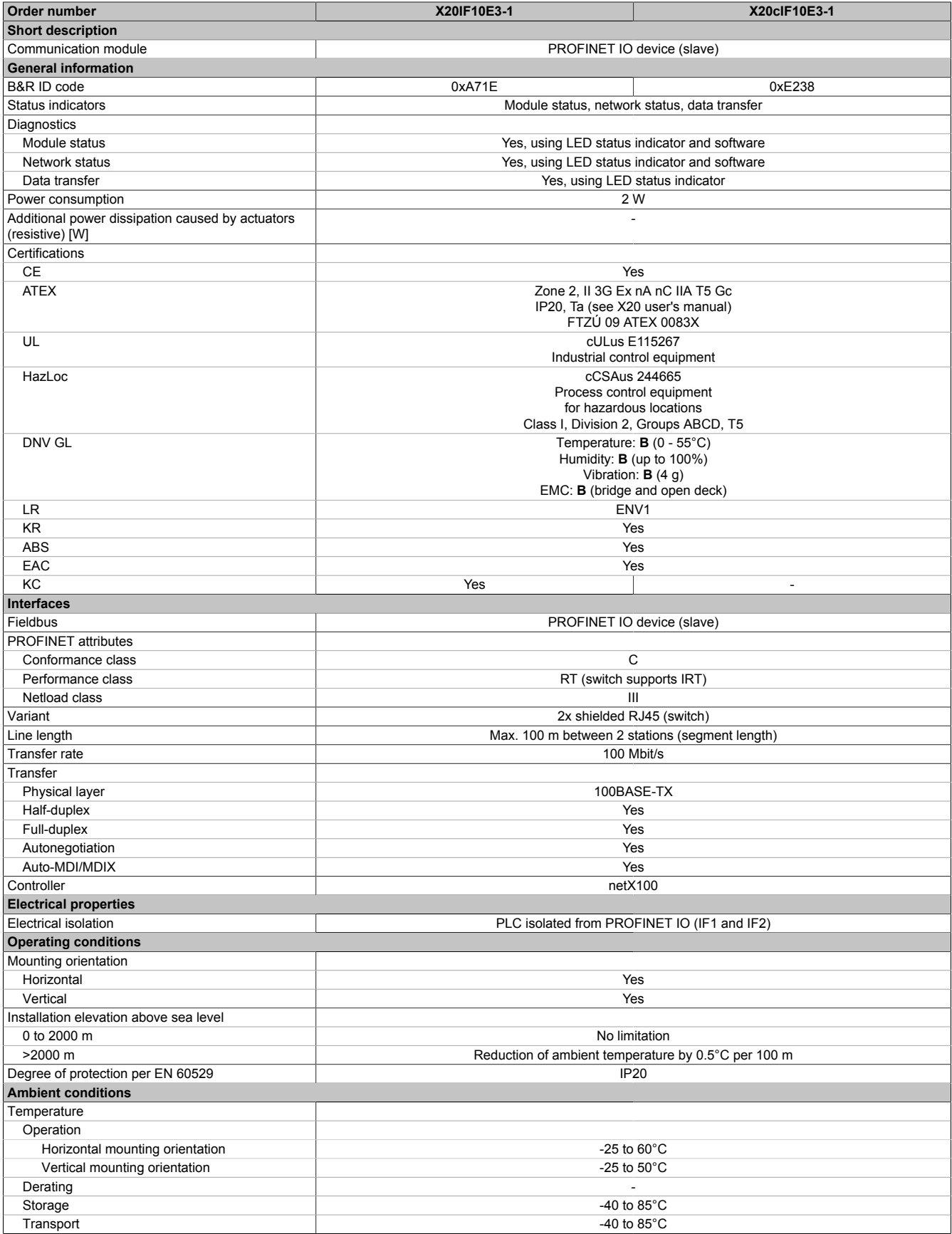

Table 2: X20IF10E3-1, X20cIF10E3-1 - Technical data

### X20(c)IF10E3-1

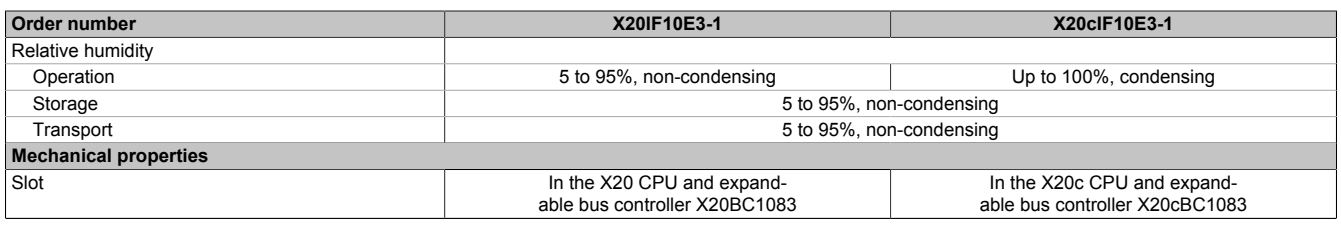

Table 2: X20IF10E3-1, X20cIF10E3-1 - Technical data

# **5 Operating and connection elements**

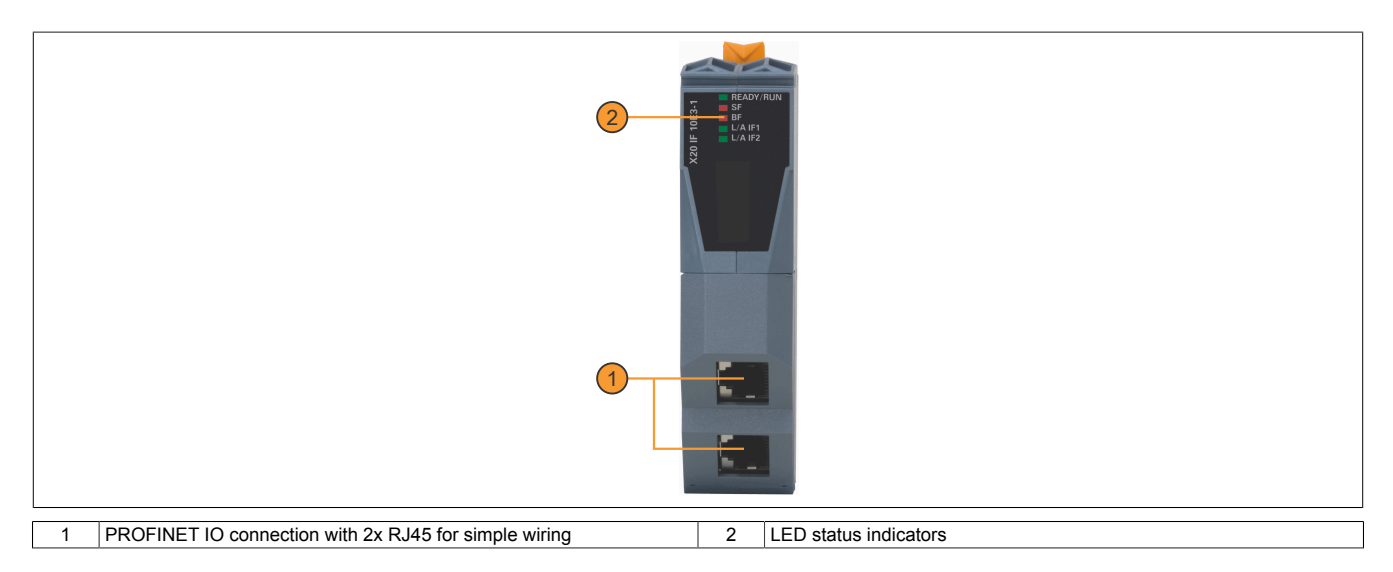

### **5.1 LED status indicators**

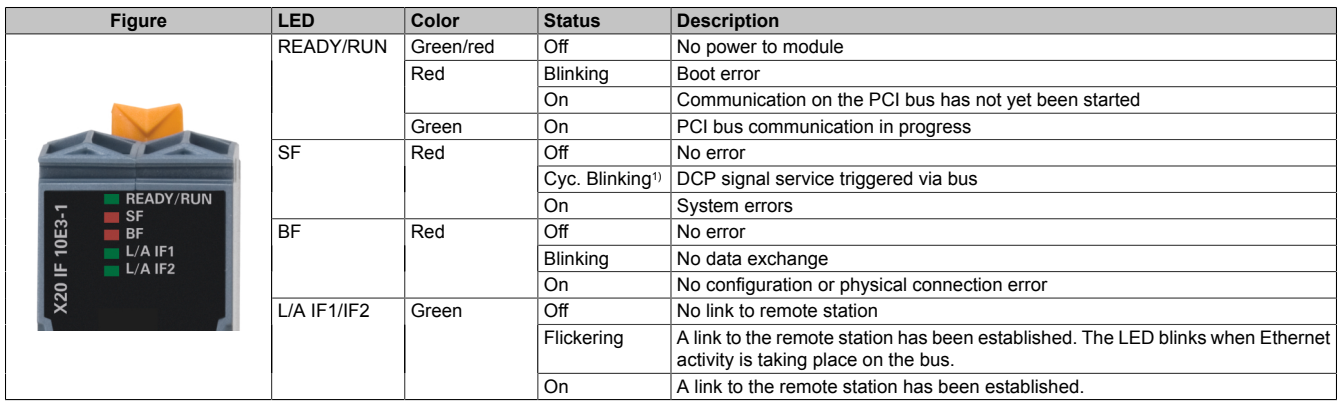

1) Blinks cyclically at 2 Hz, duration 3 s.

### **5.2 Ethernet interface**

For information about wiring X20 modules with an Ethernet interface, see section "Mechanical and electrical configuration - Wiring guidelines for X20 modules with Ethernet cables" in the X20 user's manual.

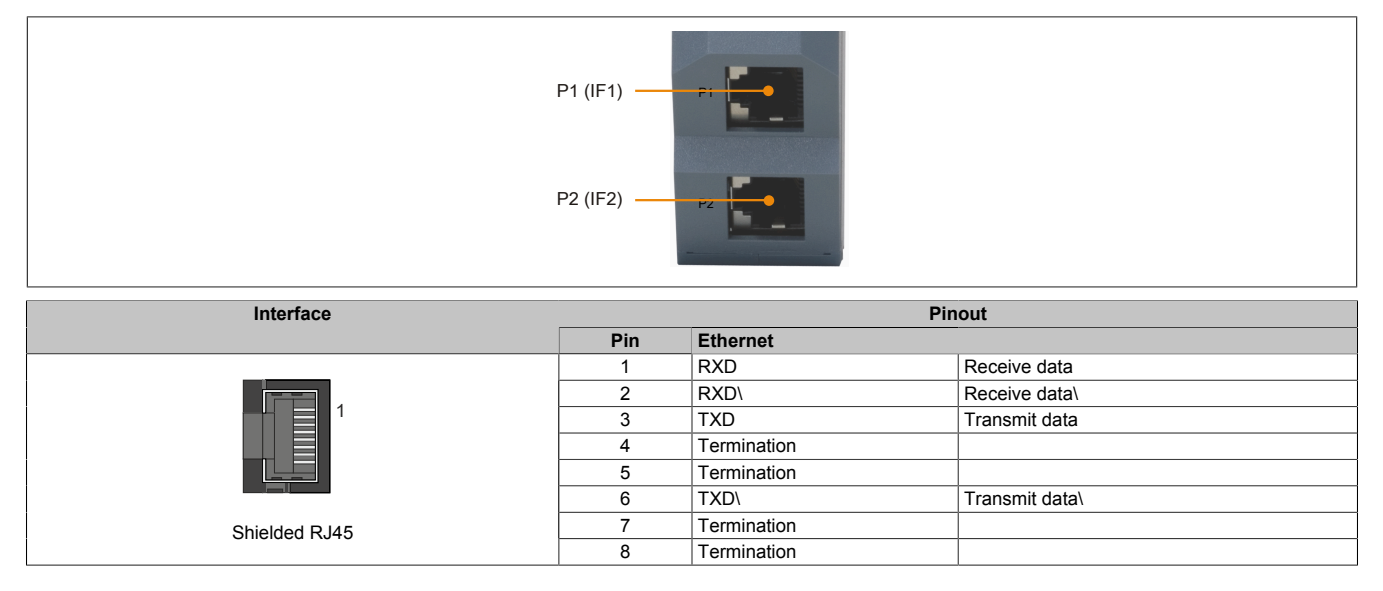

# **6 Use in the expandable X20BC1083 POWERLINK bus controller**

### **6.1 Cyclic data**

If this module is connected to the expandable POWERLINK bus controller, the amount of cyclic data is limited by the POWERLINK frame to 1488 bytes in each direction (input and output).

When using multiple X20IF10xx-1 interfaces or other X2X modules with a POWERLINK bus controller, the 1488 bytes are divided between all connected modules.

#### **6.2 Operating netX modules**

It is important to note the following in order to operate netX modules with the bus controller without problems:

- A minimum revision ≥ E0 is required for the bus controller.
- netX modules can only be operated with the POWERLINK V2 setting. V1 is not permitted.
- With SDO access to POWERLINK object 0x1011/1 on the bus controller, the netX firmware and the configuration stored on the bus controller are not reset. They can only be overwritten by accessing them again. This affects objects 0x20C0 and 0x20C8, subindexes 92 to 95.

#### **6.3 Timing characteristics**

The internal data transfer results in an additional runtime shift of one cycle per direction.

# **Information:**

**For additional information about runtime behavior, see section "Runtime shift" in X20BC1083.**

# **7 netX error codes**

netX modules return an error code when an error occurs. These error codes are fieldbus-specific. A complete list of all error codes in PDF format is available in Automation Help in section "Communication / Fieldbus systems / Support with FDT/DTM / Diagnostic functions / Diagnostics on the runtime system / Master diagnostics" under item "Communication\_Error".

### **8 Firmware**

The module comes with preinstalled firmware. The firmware is part of the Automation Studio project. The module is automatically brought up to this level.

To update the firmware contained in Automation Studio, a hardware upgrade must be performed (see "Project management / Workspace / Upgrades" in Automation Help).

# **9 Minimum DTM version for coated modules**

# **Information:**

**This module requires at least version 1.0.2.14 of the DTM, which can be downloaded from category "Software/DTM" of the Downloads section of the B&R website [\(www.br-automation.com\)](https://www.br-automation.com).**

# **10 Recognizing an invalid connection**

All cyclic data is set to zero in the event of an invalid connection between the master and slave. An invalid connection may be caused by the following:

- No connection between the master and the slave
- Interface card initialization is not yet complete.
- The master is in error mode.
- Data is marked as invalid (IOPS = Bad).

It cannot be determined whether the data is valid or invalid based on the transmitted data. In order to be able to reliably recognize an invalid connection, it is necessary to evaluate the master's IOPS data additionally in the application.

Passing on IOPS data to the application can be enabled via the DTM of the interface card ("I/O status information" in Automation Studio).

# **11 PROFINET IO interface**

2 steps are generally necessary for connecting module X20IF10E3-1 to an external master environment.

1) Add and configure the X20 interface module in B&R's Automation Studio.

2) Add the PROFINET device (slave) GSDML device description file in the external master environment, e.g. Siemens STEP 7 or Siemens TIA-Portal. The interface module must then be configured.

# **Information:**

**To ensure error-free PROFINET communication between controller (master) and device (slave), the settings for the interface module in Automation Studio must match the settings of the GSDML device description file in the master environment.**

#### **11.1 Settings in Automation Studio**

The interface module can be operated in the slot of a CPU or in the slot of an expandable POWERLINK bus controller.

To do this, a new Automation Studio project is created and the suitable settings are made on the module.

#### **11.1.1 Creating an Automation Studio project**

● Create a new Automation Studio project by selecting "New project".

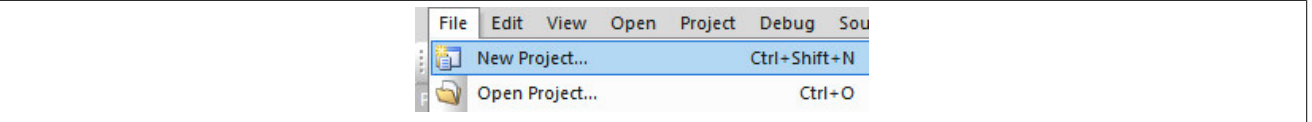

● Assign a project name and set up the project path.

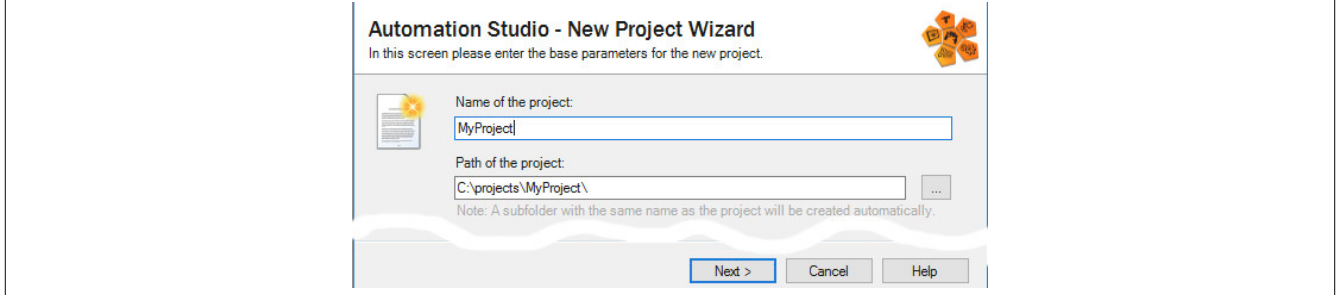

● Assign the hardware configuration type and configuration name.

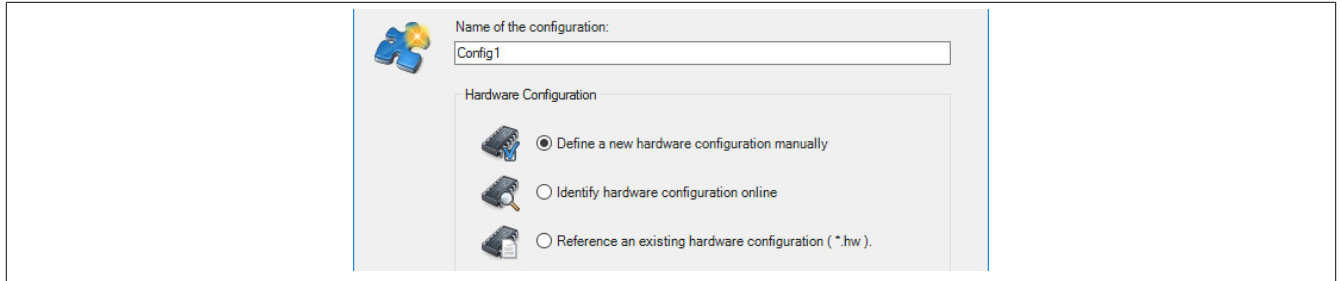

● Select the hardware in the next step if "Define a new hardware configuration manually" was selected. In order to simplify the search, different filters can be set in the Hardware Catalog. Lastly, highlight the required hardware and create the Automation Studio project by clicking on "Finish".

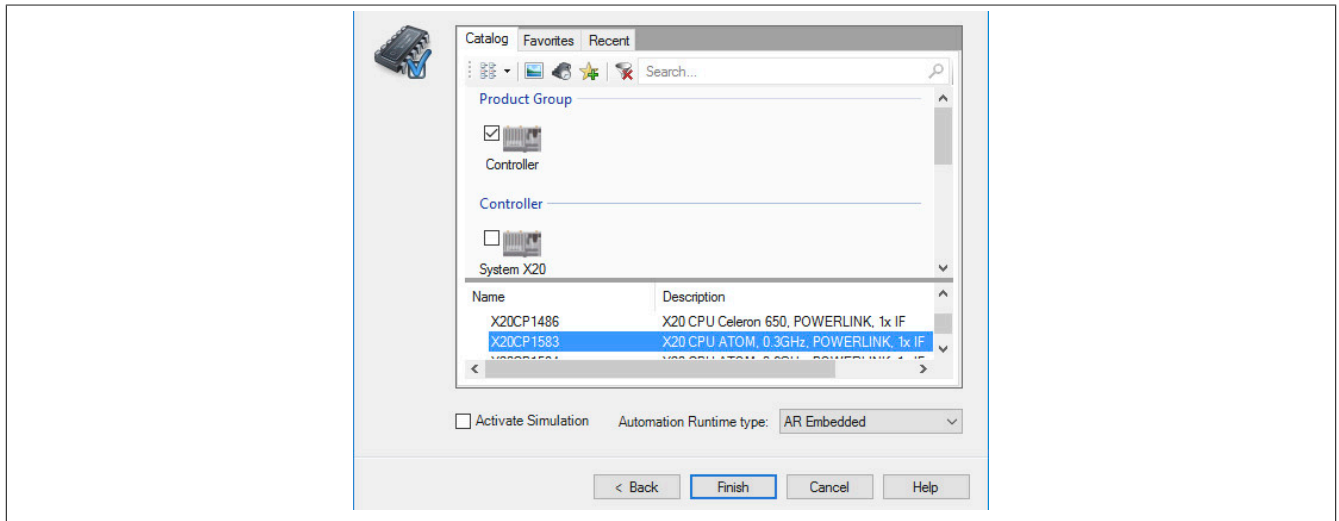

#### **11.1.2 Adding and configuring the interface module**

● In this example, the interface card is connected in the slot of a CPU. Right-clicking on the slot and selecting "Add hardware module" opens the Hardware Catalog.

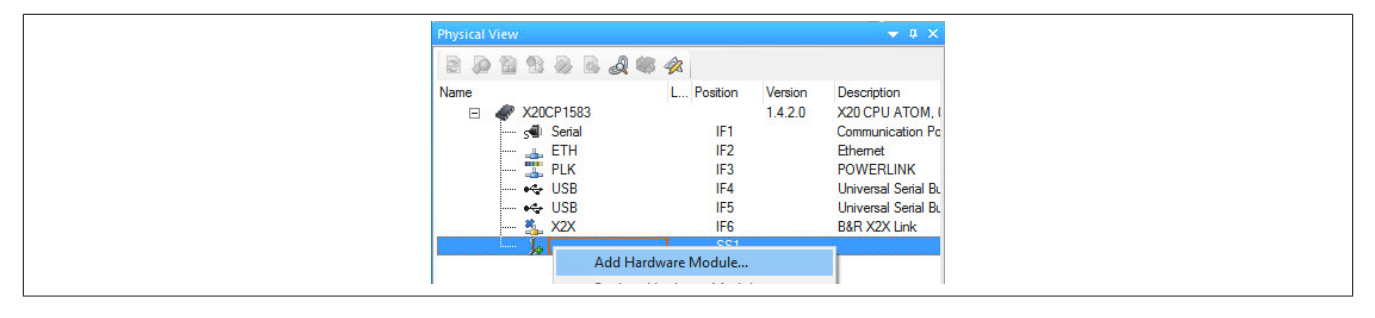

● The module is added to the project via drag-and-drop or by double-clicking on the interface card.

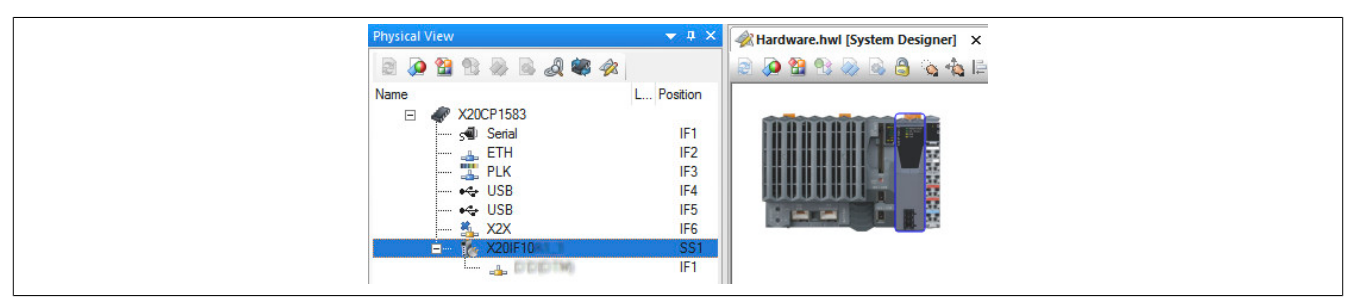

● Additional module settings can be made under "Device configuration". This configuration environment is opened by right-clicking on the IF interface and selecting "Device configuration".

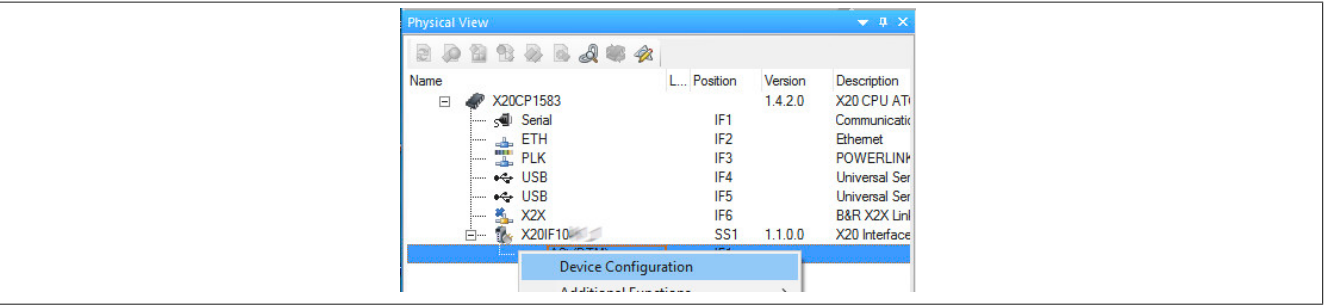

• General settings are made in the device configuration.

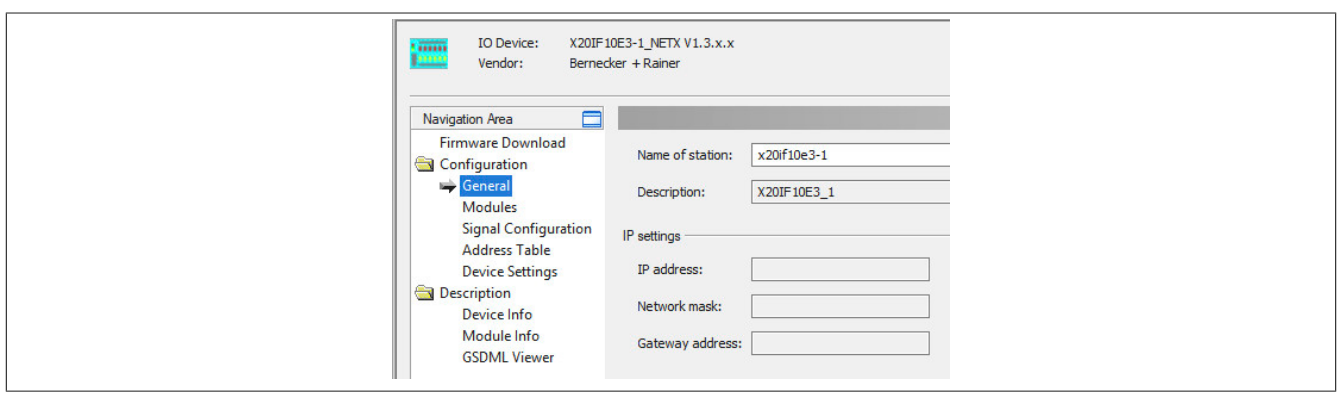

#### **11.1.2.1 General**

The name of the station (slave) can be set here.

All other parameters are defined at the master. The PROFINET IO device (slave) is identified by the station name. As soon as there is a connection from the controller to the PROFINET IO device (slave), the other parameters (IP address, network mask, etc.) are transferred to the PROFINET IO device (slave).

#### **11.1.2.2 Modules**

Modules can be added to the PROFINET IO device (slave) here.

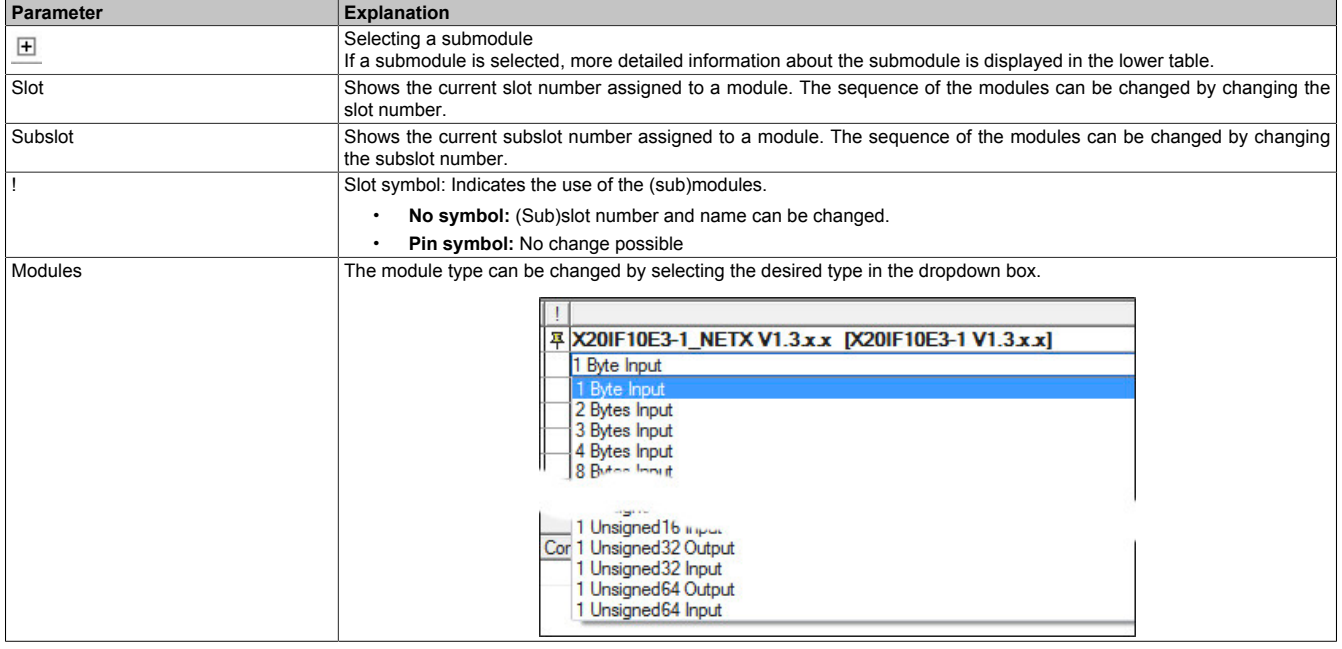

"Add module" adds the default module "1 byte input" to the slave. This module can be changed via the dropdown menu in column "Modules".

Use "Remove" to remove the modules again.

#### **— Submodule details**

"Dataset" can be used to toggle between I/O data and parameters.

"Display mode" allows toggling between decimal and hexadecimal display.

The modules are simple input and output modules. These have no adjustable parameters. I/O data cannot be changed in this table.

#### **11.1.2.3 Signal configuration**

The data structure of the individual modules can be defined here; the name and data type of the inputs and outputs can also be adjusted. Data types can also be combined.

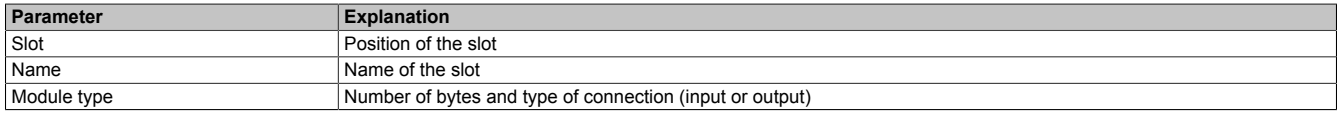

After selecting a slot, the type, data type and offset are displayed in another table below.

After right-clicking on the signal to be configured, the following options can be selected in the shortcut menu:

• **Edit signal**

This allows the currently selected signal to be edited.

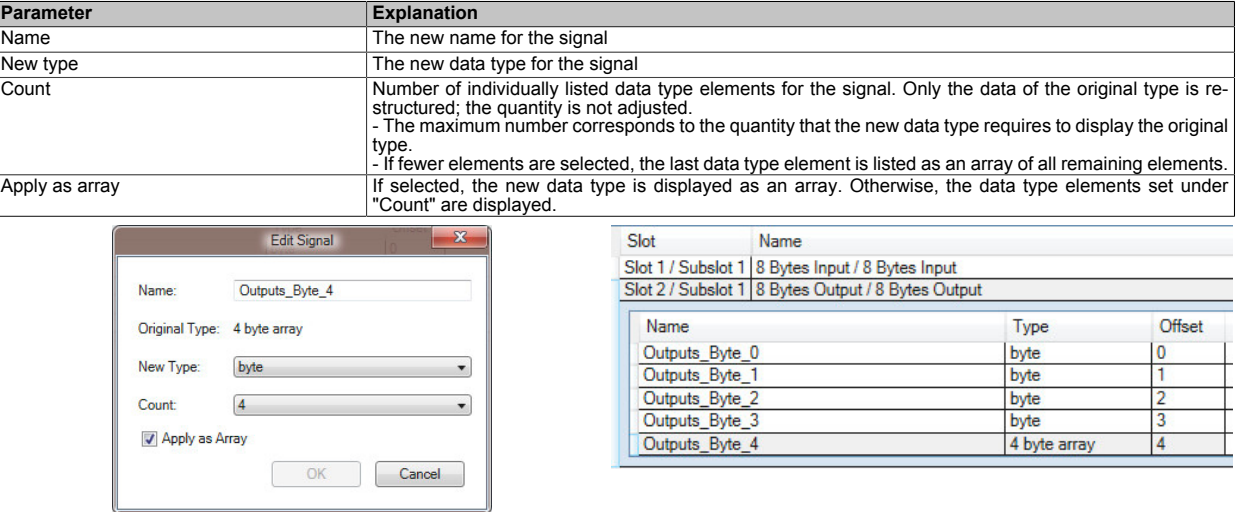

• **Reset**

This can be used to undo the signal change or a merge previously completed with "Merge signal".

#### • **Merge signal**

This allows all signals to be merged into a new group. The same settings can be made for the new group as under "Edit signal".

The settings made are reflected in the process image (I/O mapping).

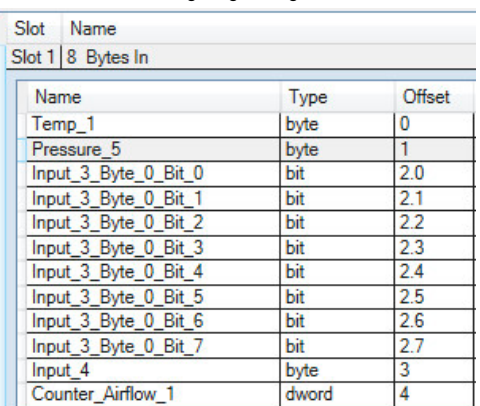

Configuring the signal

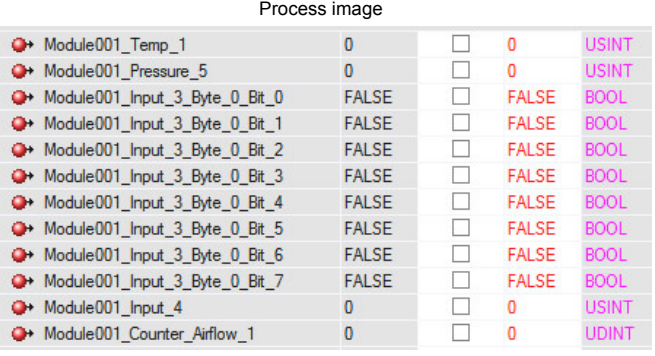

#### **11.1.2.4 Address table**

This table provides information about the addresses of the input and output data (in decimal or hexadecimal notation).

"Display mode" allows toggling between decimal and hexadecimal display.

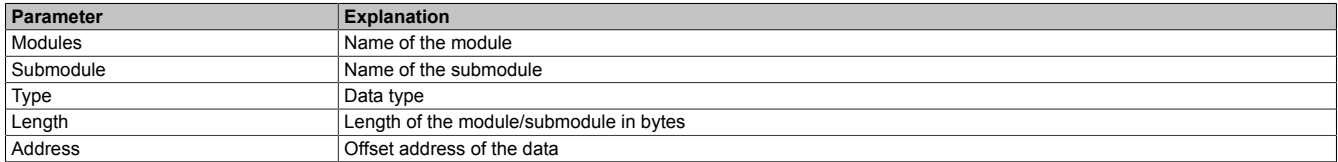

The address table can also be exported as a CSV file.

#### **11.1.2.5 Device settings**

#### **- Start of bus communication**

It is possible to select how data exchange is started on the module.

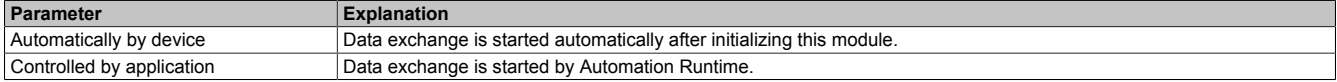

### **Information:**

**Parameter "Manual start of bus communication" can be enabled under the I/O configuration of the PROFINET IO device (slave).**

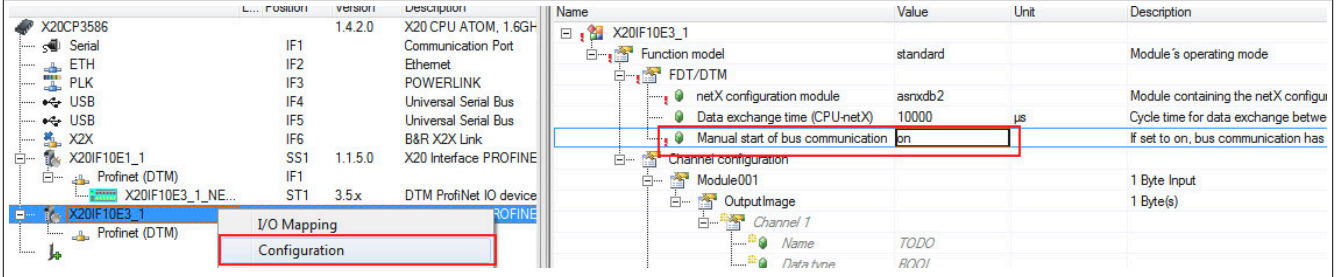

The following settings must be made in order to avoid automatic data exchange:

- In the IF module configuration, "Manual start of bus communication" must be set to "On".
- "Start of bus communication" must be set to "Controlled by application".

With this setting, the communication can only be started via function block **AsNxPnS - nxpnsStartBusComm()**.

#### **- Application monitoring**

The module-internal watchdog time can be set here. If the watchdog has been enabled (watchdog time not equal to 0), the hardware watchdog must be reset after the set time at the latest.

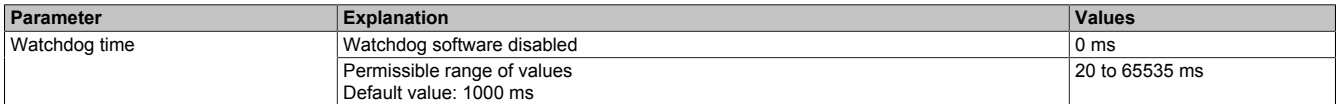

### **Information:**

**The watchdog time is reset automatically by Automation Runtime.**

### **Information:**

**This value refers exclusively to the software watchdog and not to the PROFINET watchdog time set in the PROFINET IO controller.**

#### **- Process image storage format**

This is used to define how data is stored in the process image (I/O mapping). The storage format is only applied to data type "Word". This change has no effect on other data types.

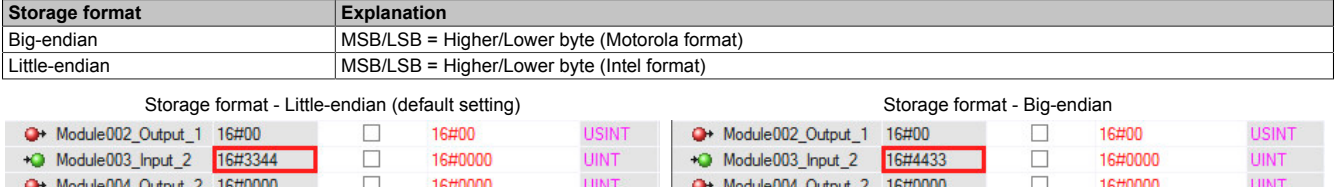

#### **— I/O state information**

The IOPS interface can be configured here. If configured, the PROFINET input/output object provider state (IOPS) permits the PROFINET IO device application program to recognize whether the received data from the PROFINET device is valid or not and declares the output data as valid or invalid.

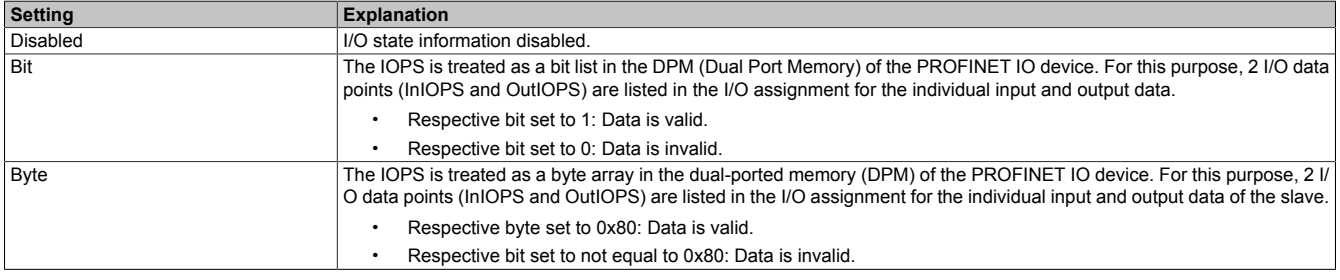

#### **11.1.2.6 Description**

General device information and the entire GSDML file can be read here.

### **12 GSDML device description file**

The module description is made available to the master in an GSDML file. This text file contains the description of the slave's complete range of functions. The GSDML file can be downloaded from the B&R website ([www.br-automation.com\)](https://www.br-automation.com) in the Downloads section for the interface module and then imported into the respective master environment.

### **13 TIA portal**

Software and hardware used for this example:

- X20IF10E3-1 B&R PROFINET IO device (slave) interface module
- GSDML file from the B&R website
- CPU315-2 PN / DP Siemens CPU as PROFINET master
- TIA portal version 13 (trial version)

#### **13.1 Creating a new project**

● After opening the TIA Portal development environment, a new project must first be created. To do this, select **Create new project** and specify the name and path of the new project. The new project is created with button **Create**.

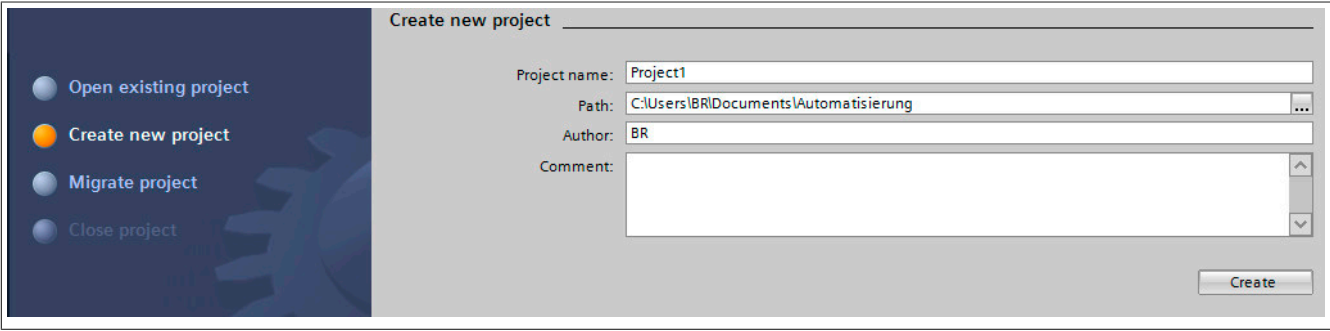

● After the project is created, the necessary devices can be added and configured. The first step is to select **Configure a device**.

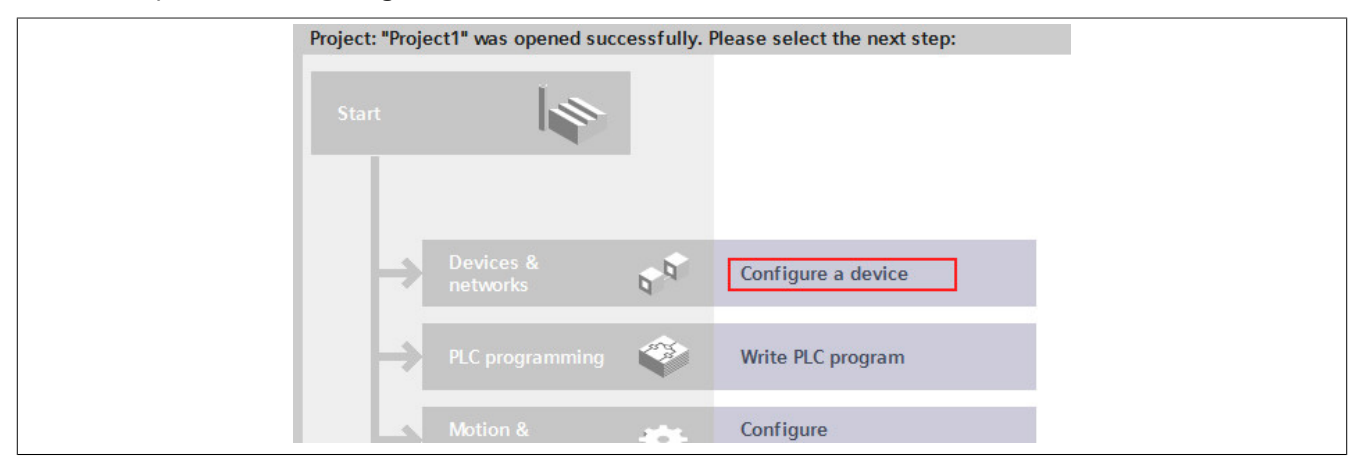

● The CPU used is selected using **Add new device** and added to the configuration with button **Add**.

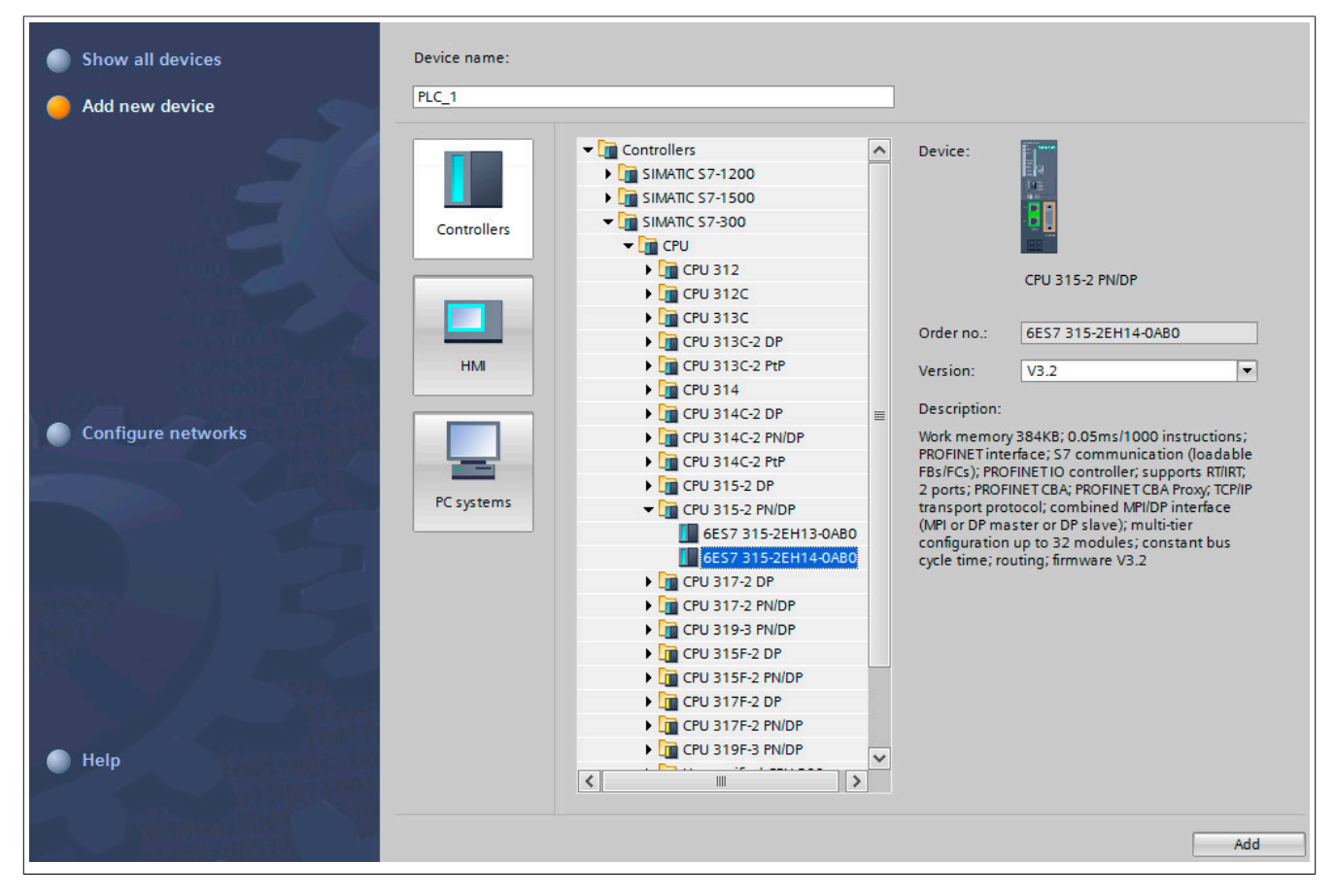

### <span id="page-12-0"></span>**13.2 Adding a PROFINET IO device (slave)**

● To add a PROFINET IO device (slave), you must switch to the hardware view. To do this, select **Device configuration** by double-clicking in column **Project tree**.

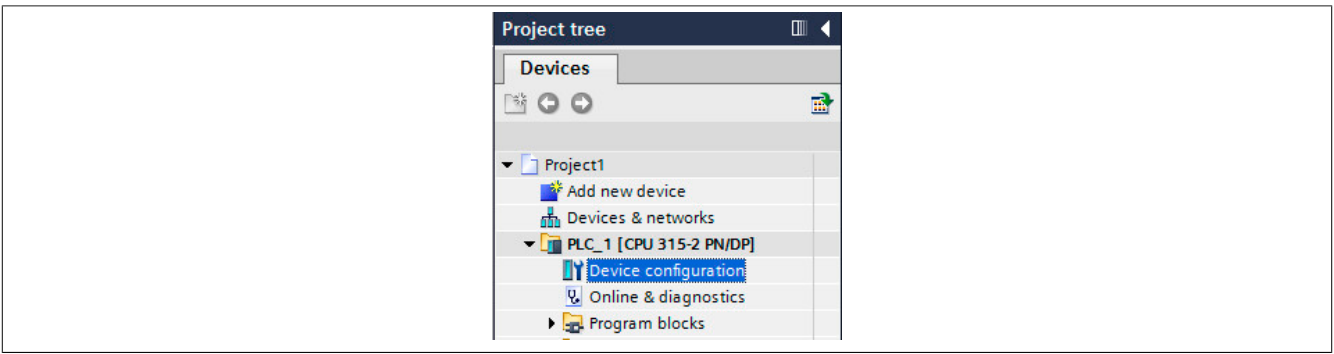

● The hardware structure can be checked or updated via tab **Network view**.

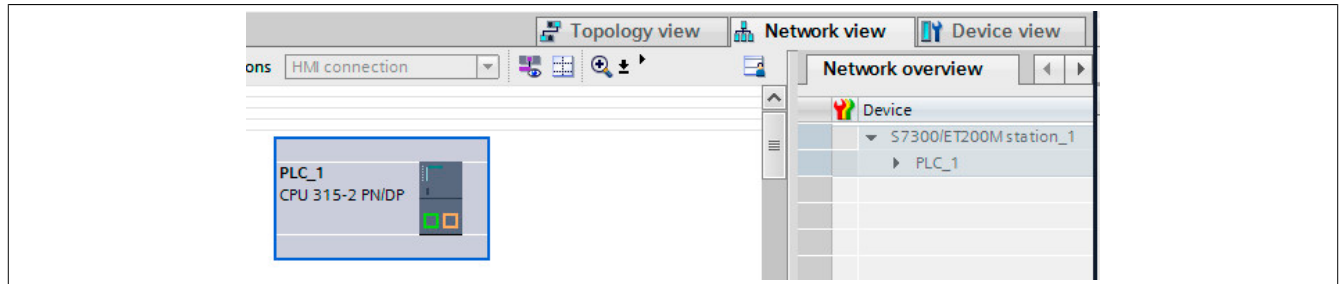

● In order to use the interface module, its description file must first be installed. The description file can be downloaded from the B&R website and installed via *Options → Install general station description file (GSD)*.

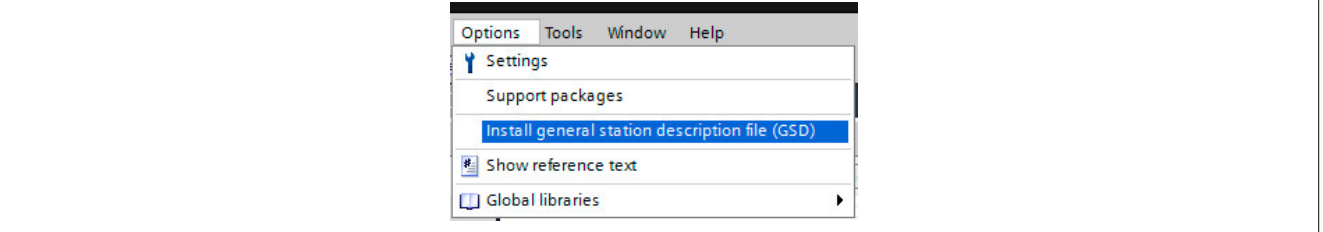

● The downloaded description file is selected in the dialog box and added to the project with button **Install**. This adds the bus controller to the Hardware Catalog of the TIA portal.

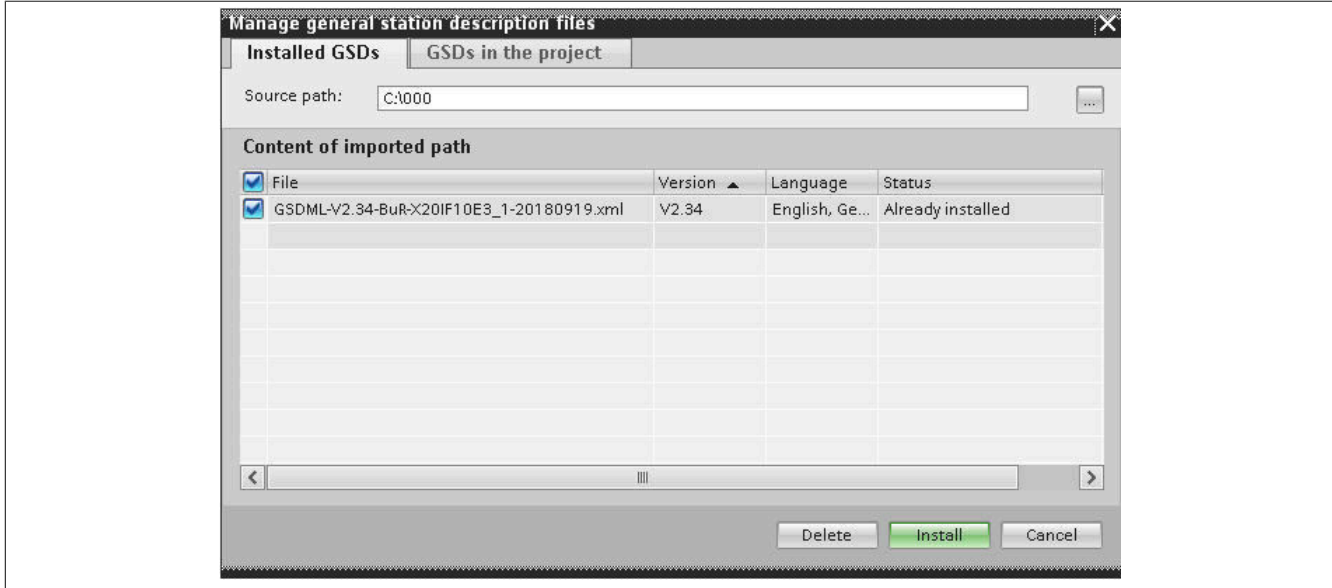

● Now the installed interface module can be used in the project. The interface module is selected in the Hardware Catalog and then dragged and dropped into the project.

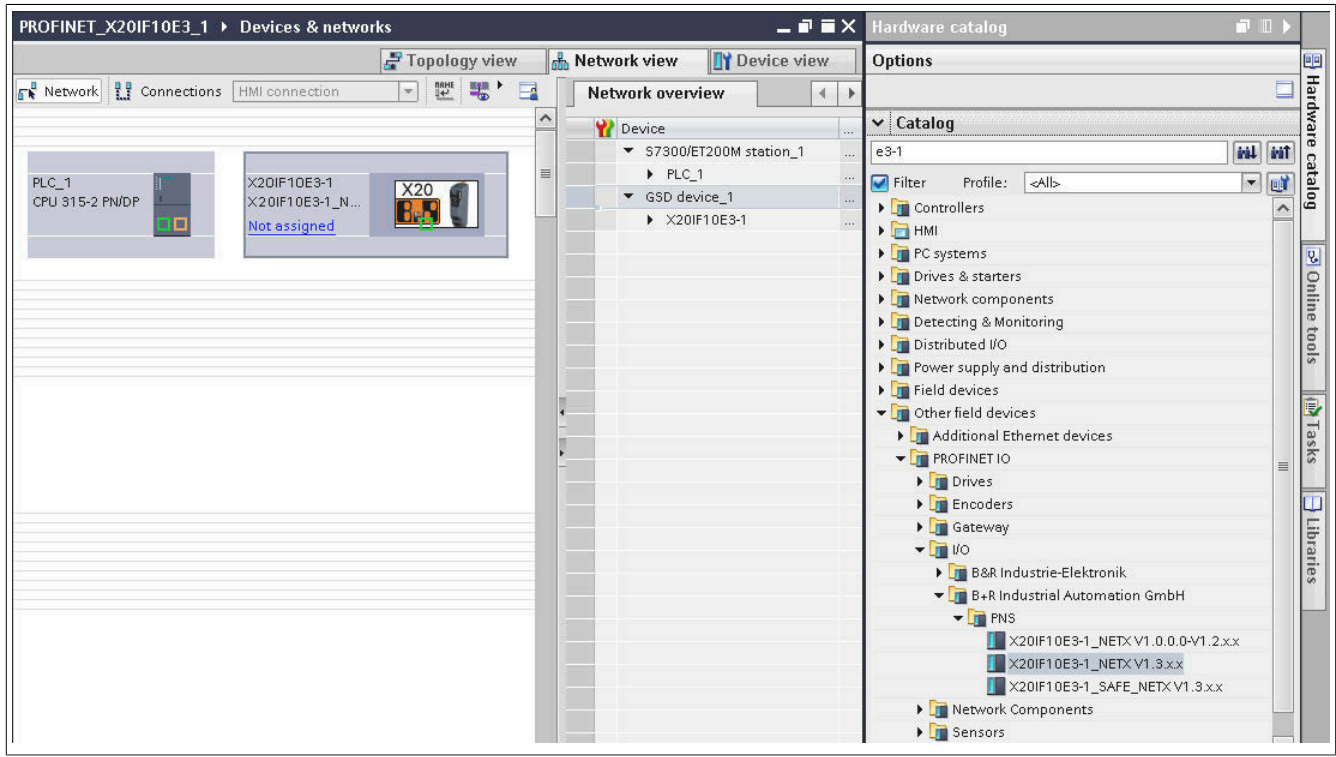

● The installed CPU and the interface module are connected via PROFINET. For this purpose, the PROFINET interface of the CPU is connected to the PROFINET interface of the interface module via drag-and-drop.

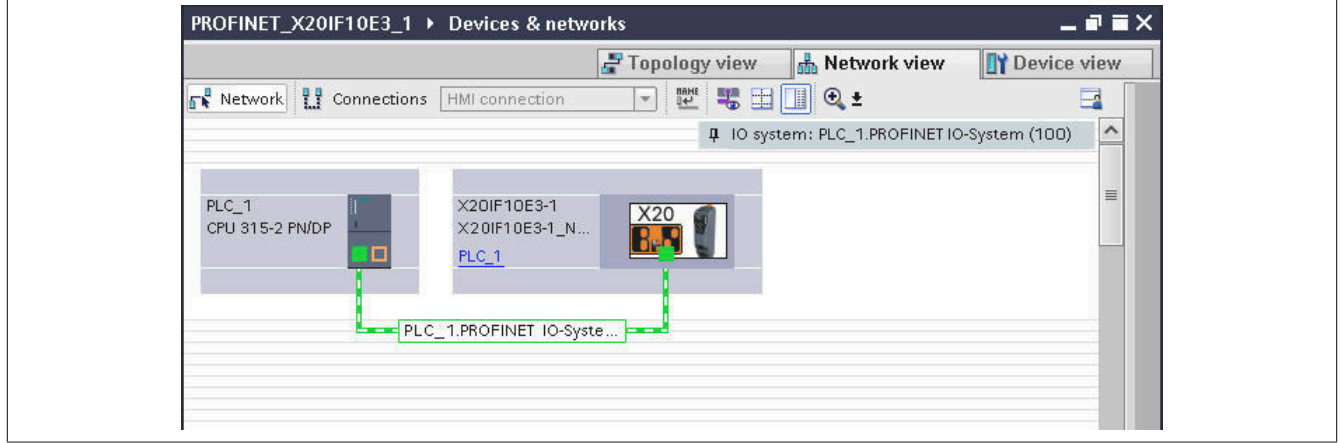

● To establish communication between the PROFINET IO controller (master) and PROFINET IO device (slave), the PROFINET device name of the slave must be set. This must match the set PROFINET device name of the interface module in Automation Studio.

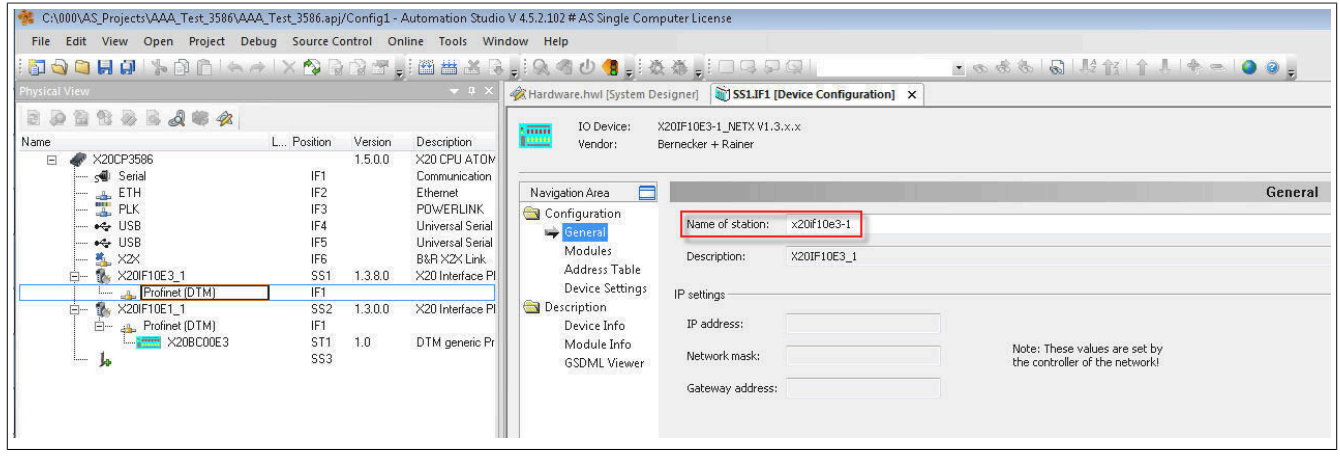

To set the PROFINET IO device name in the TIA portal, select the PROFINET interface module (X20IF10E3-1) from the **Device overview** in the drop-down list.

By double-clicking on the image of the module, the setting options become visible below. The desired PROFINET IO device name must be set here.

If flag "Generate PROFINET device name automatically" is active, the default name stored in the PROFINET IO device is assigned automatically.

In addition, the PROFINET IO device must also be assigned an IP address. An IP address is assigned from the IP address range of the PROFINET IO controller by default. The IP address of the PROFINET IO controller corresponds to the management IP address of the CPU. For additional information, see ["Establishing a connection](#page-19-0) [to hardware" on page 20](#page-19-0).

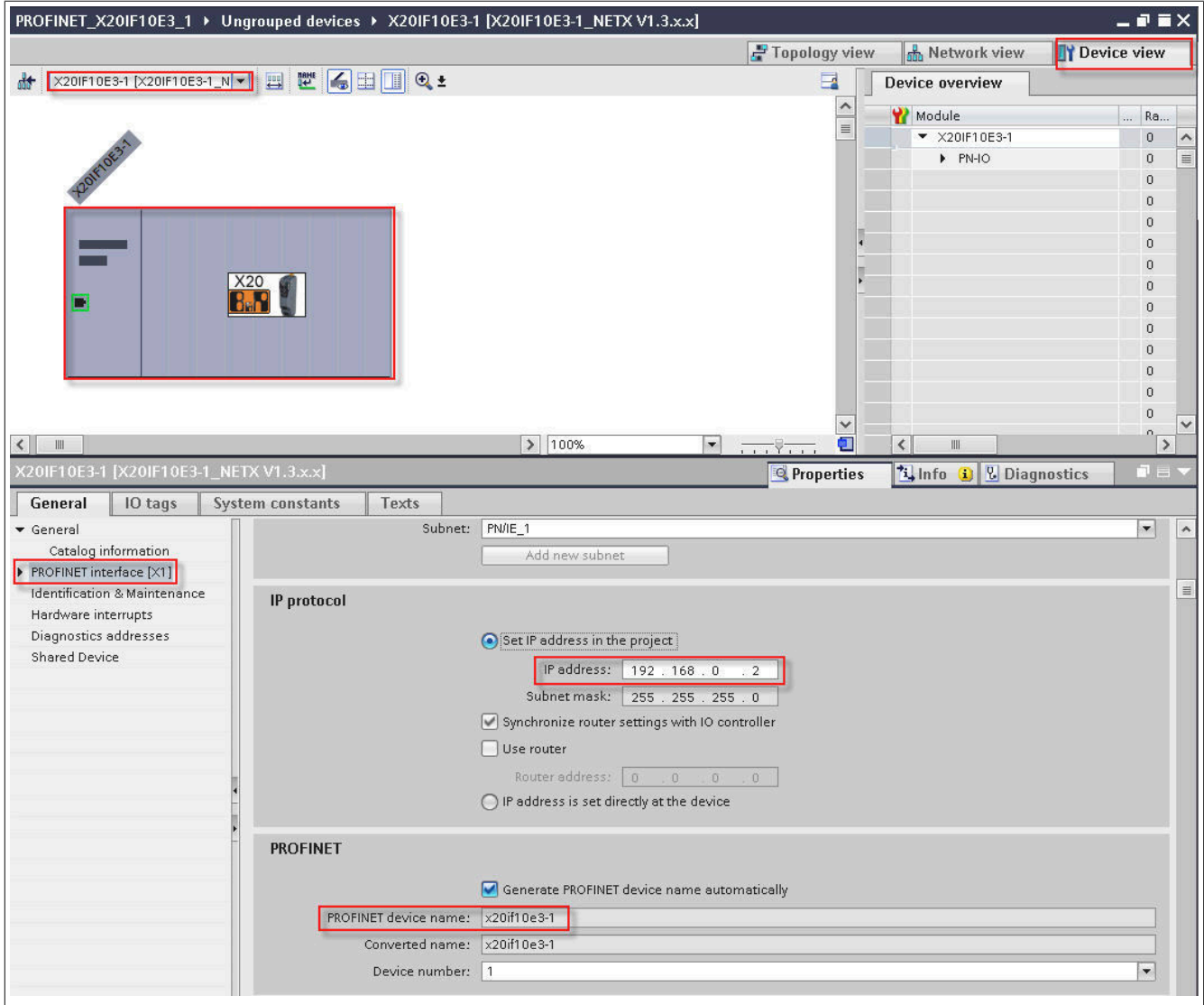

● Any additional modules can be added with the Hardware Catalog. To do this, drag and drop the modules into the **Device overview**.

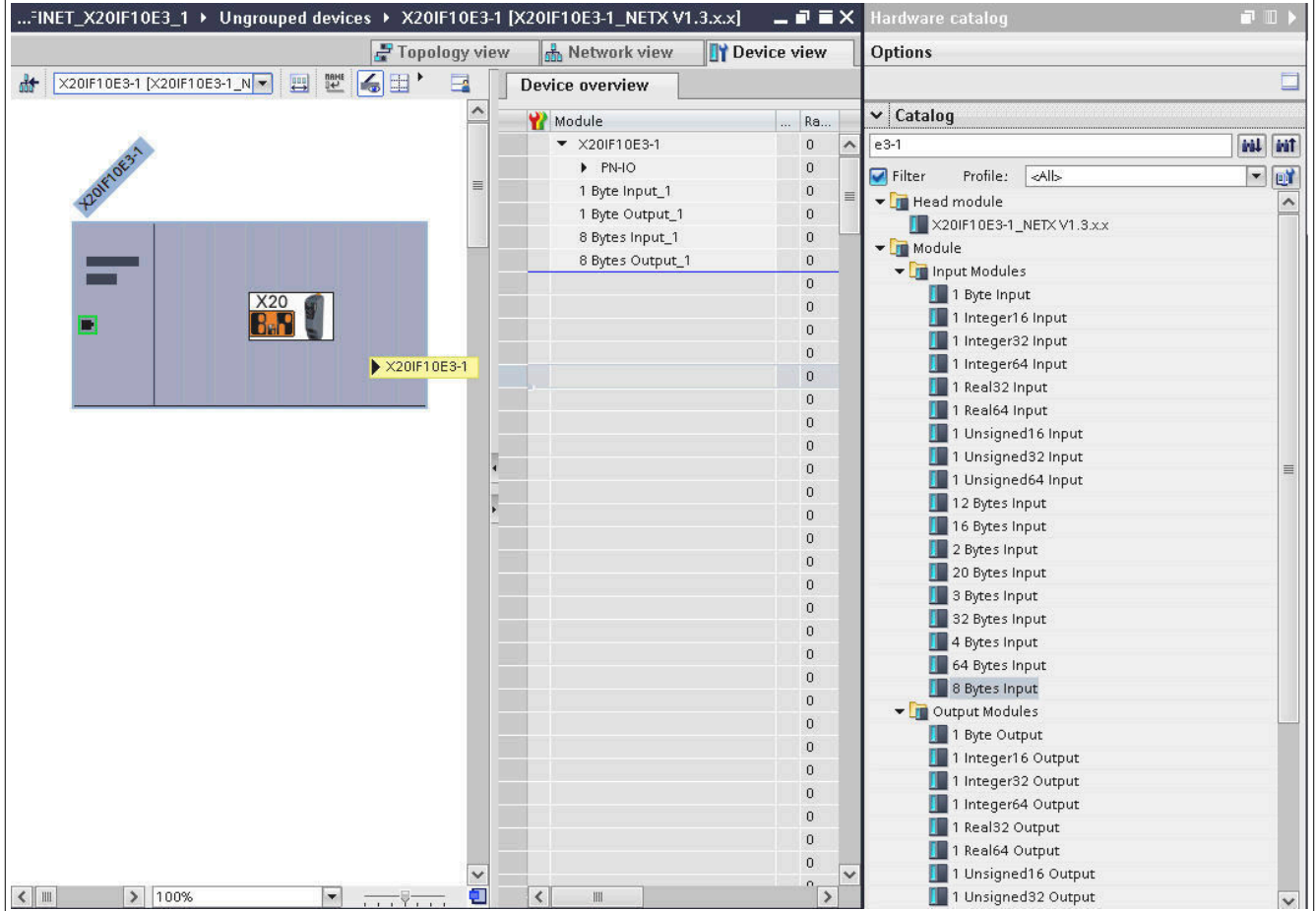

● After modules are added, they can be easily configured by selecting them.

### **Example**

"End address" of a module is read out via *Properties → General → I/O addresses* in order to be able to link it with a variable created in the application.

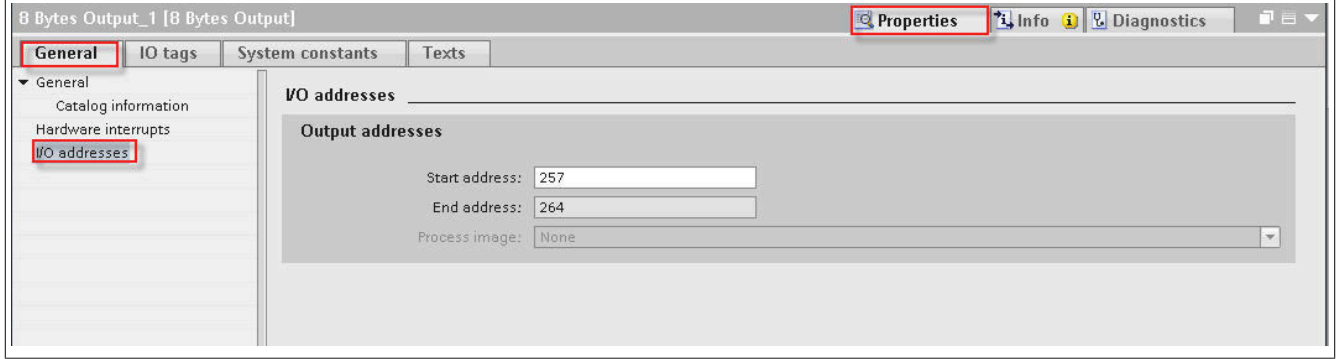

# **13.3 Creating an application**

● An application can be added via *Project tree → Program blocks*.

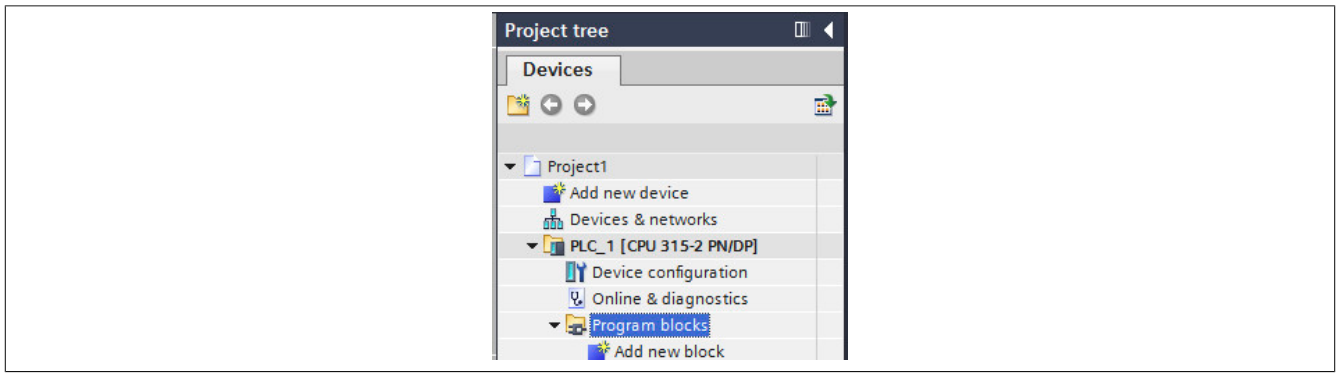

● If a new program is created using **Add new block**, the name of the block and the programming language are first set and confirmed with **OK**.

In this example, this is **SCL** (Structured Text), but any programming language can be used.

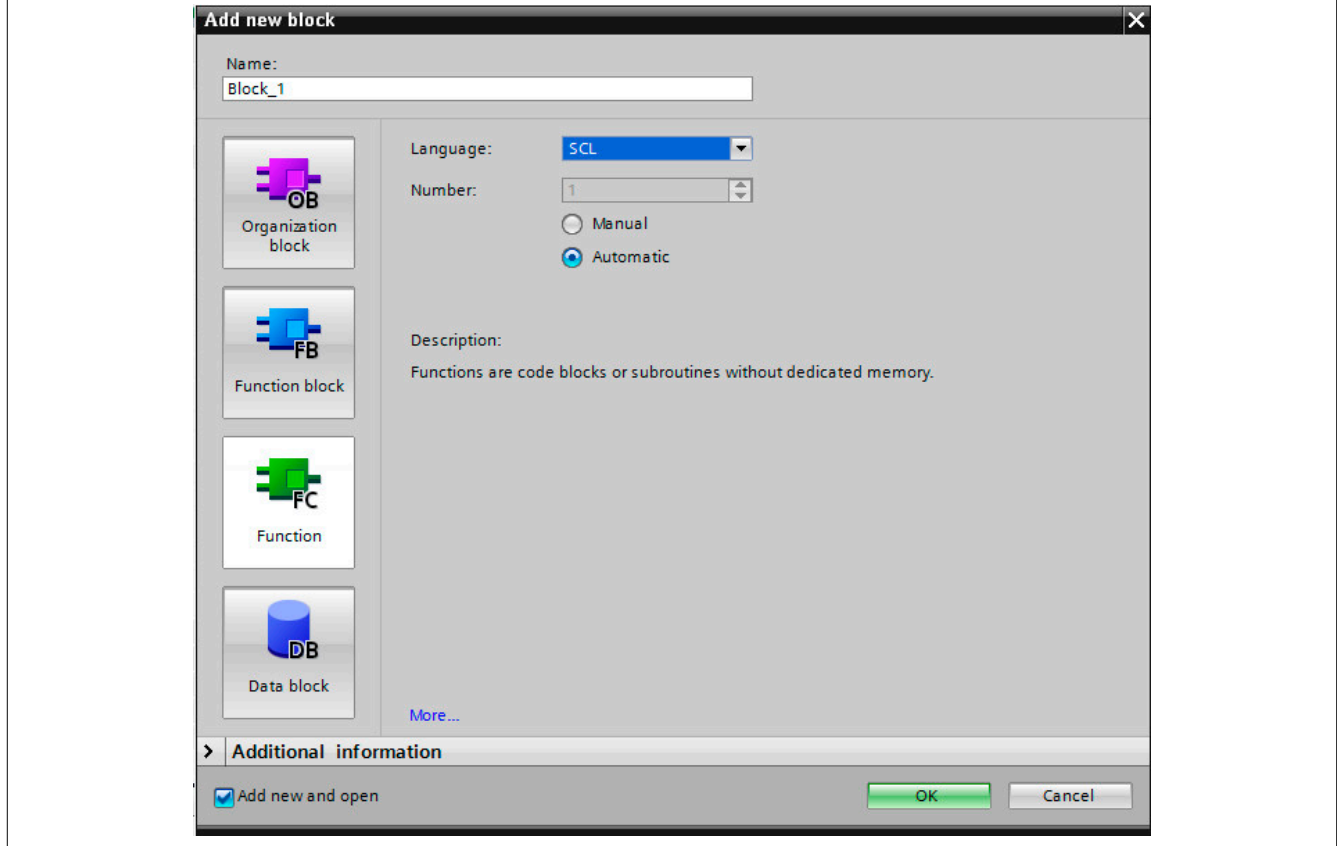

- The block is divided into two parts.
	- Variables can be created in the upper part of the block.
	- The application is programmed in the lower part.

#### **Example**

A variable named "Test" of data type "BYTE" should be created and assigned value 10 using the application.

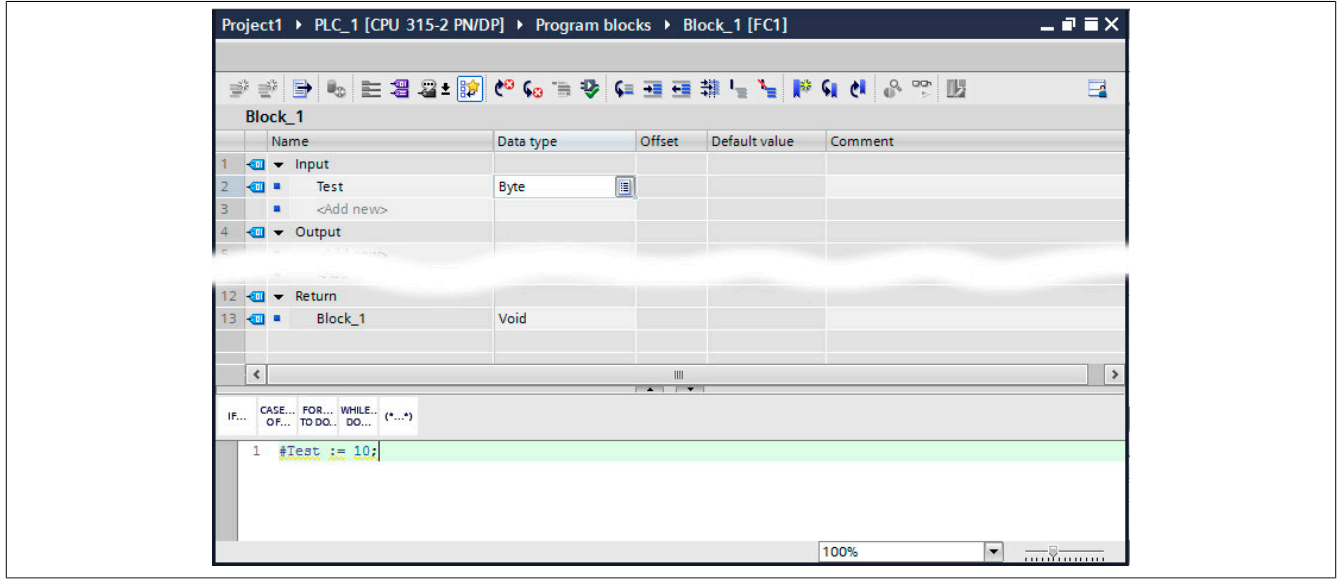

● A **tag** can now be created in the application to link the variable to an output via an address. This is created with "%QB + Address" or "%IB + Address":

### **Example**

Tag %QB256 is assigned to variable "#Test".

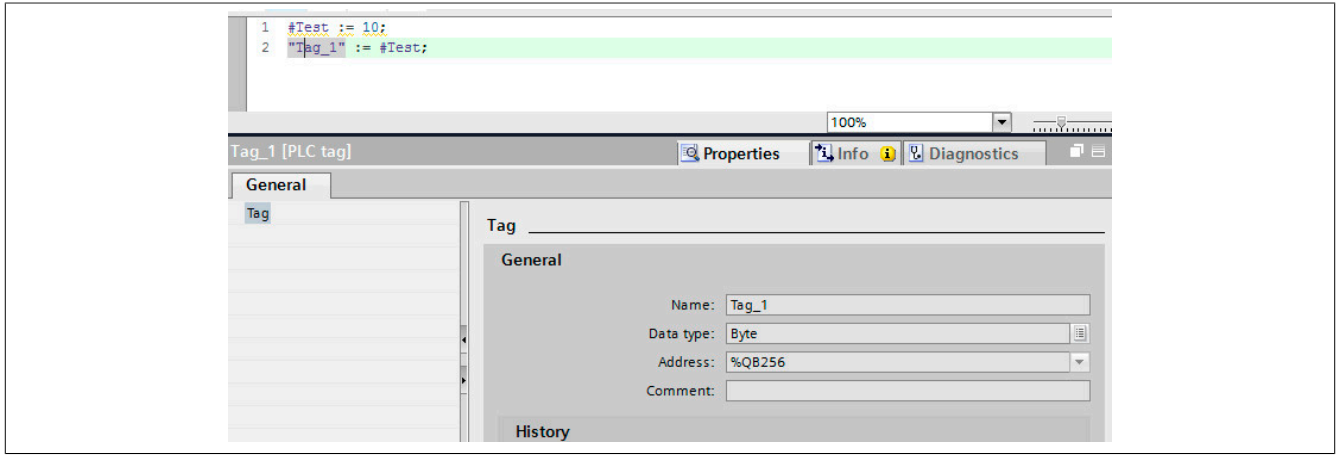

### <span id="page-19-0"></span>**13.4 Establishing a connection to hardware**

● To establish a connection from the TIA Portal to the CPU, the IP address and CPU subnet mask must be configured in the TIA portal. To do this, select the CPU in the **Device view**. Clicking on the Ethernet interfaces with the mouse opens the corresponding window in menu "Properties". The IP address and subnet mask can be entered here.

# **Information:**

**The management IP address of the CPU corresponds to the PROFINET IO controller IP address. See ["Adding a PROFINET IO device \(slave\)" on page 13.](#page-12-0)**

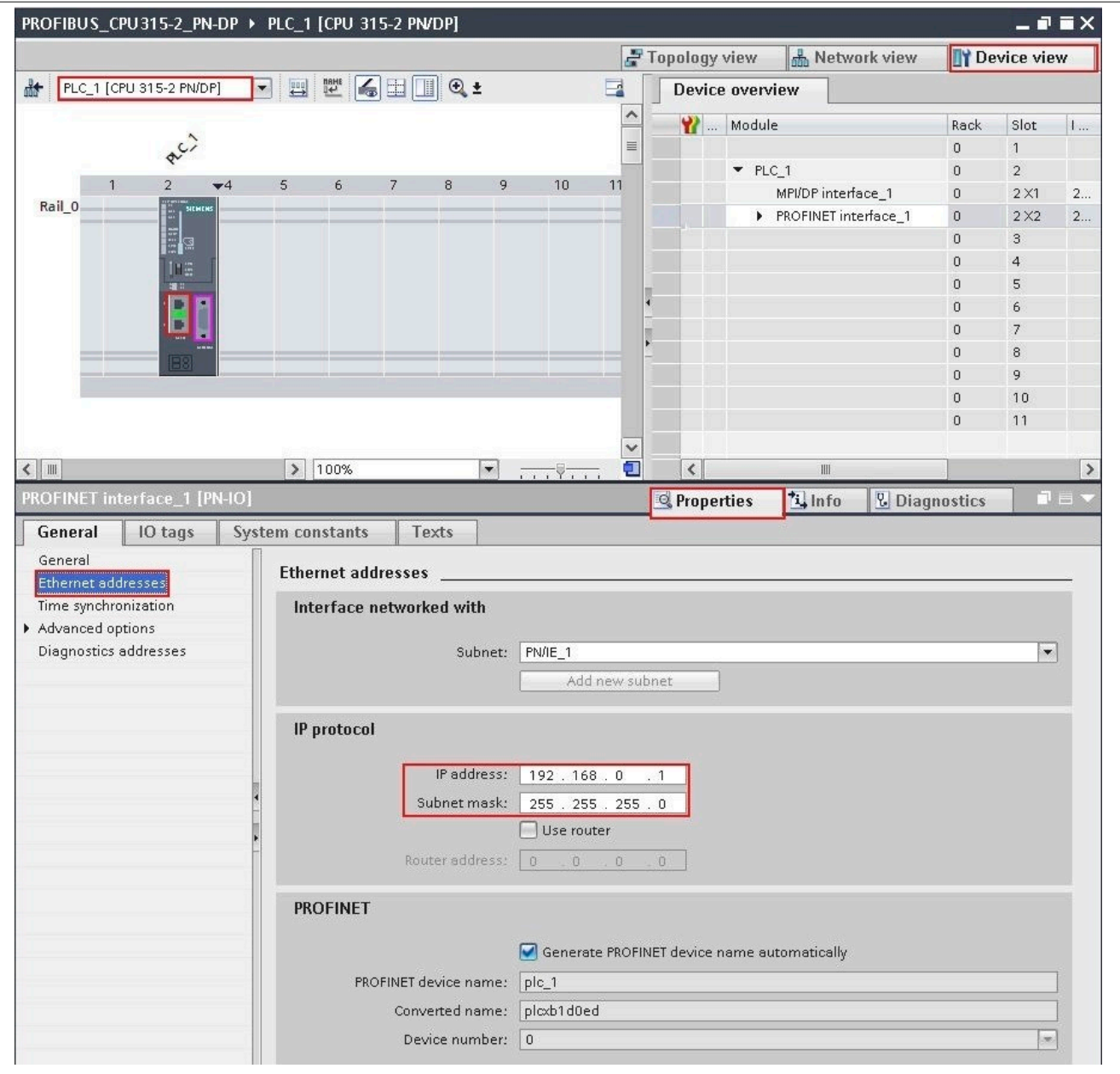

● Now the project can be compiled. To do this, select CPU "PLC\_1[CPU 315-2 PN/DP" in the **Project tree** view and button **Compile** in the toolbar.

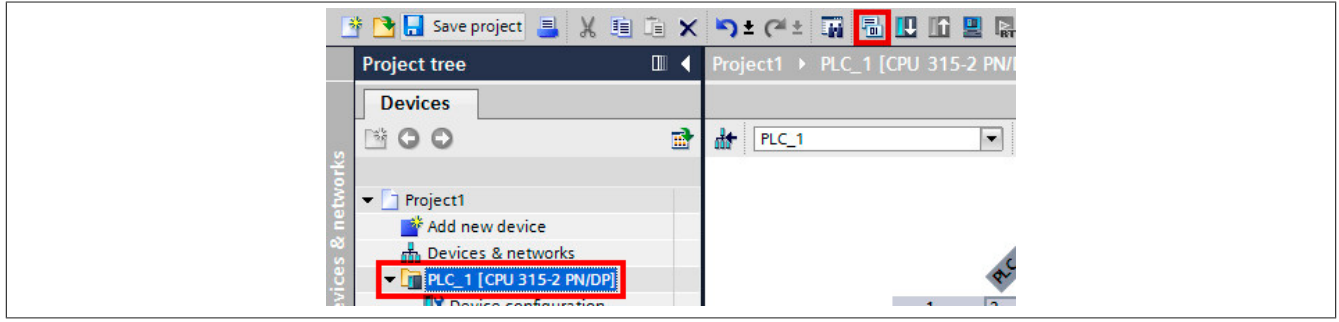

● After the project has been successfully compiled, it can be loaded onto the device. To do this, select button **Download to device** in the toolbar.

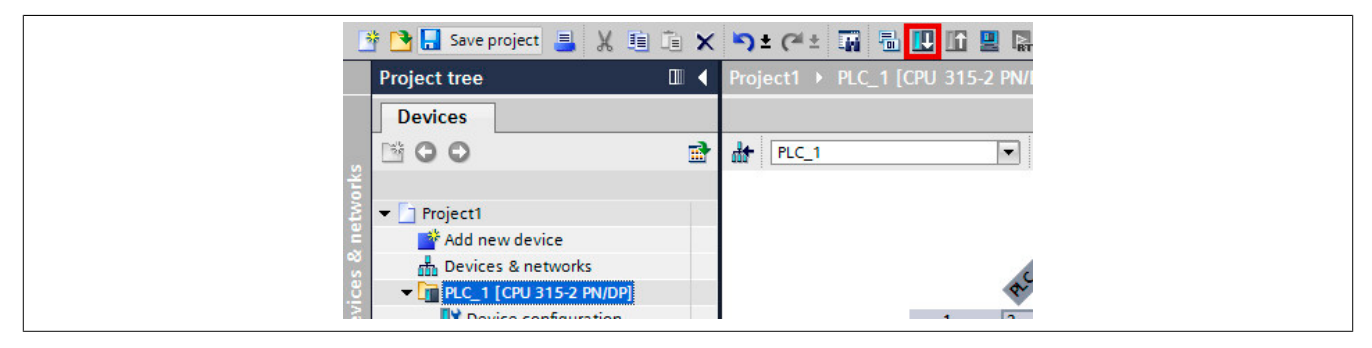

● A query dialog box opens in which the interface configuration is set.

With button **Start search**, the network is scanned for devices. If no devices are found, this indicates that an incorrect IP address was set in the CPU.

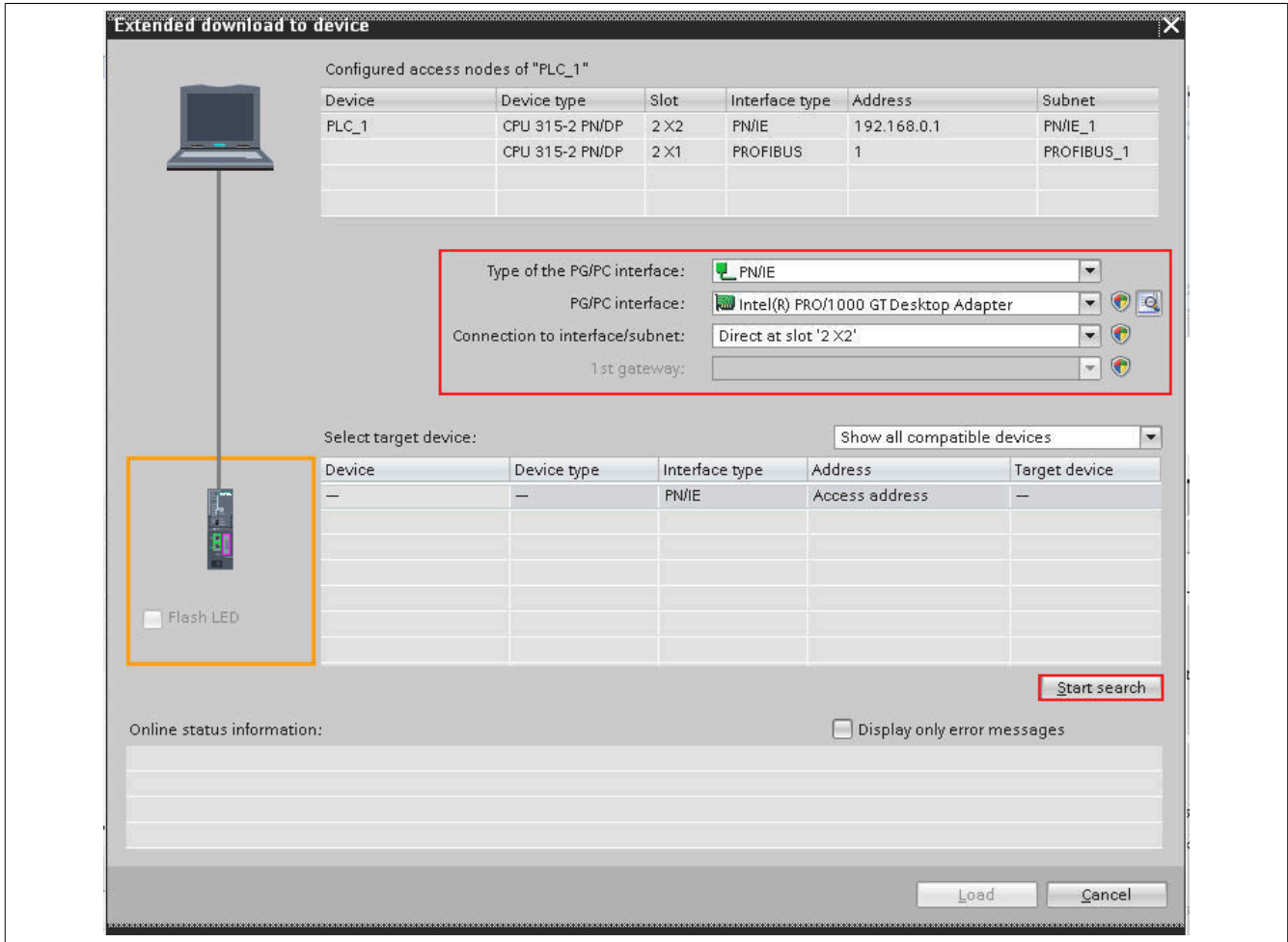

● If the search is successful, the devices found are listed under **Compatible devices in target subnet**. After selecting the CPU, the data can be loaded to the CPU with button **Load**.

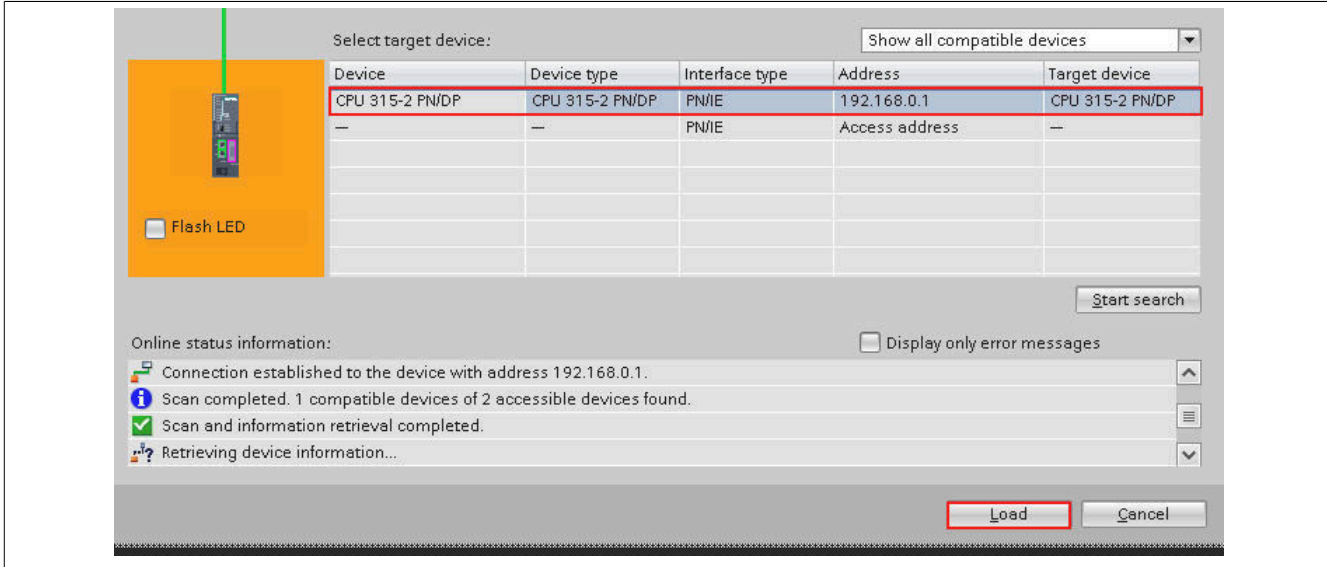

● Before loading, a notification window opens and lists a preview of all loading processes. This can be used to check whether the correct data is being transferred. The data is transferred after pressing **Load**.

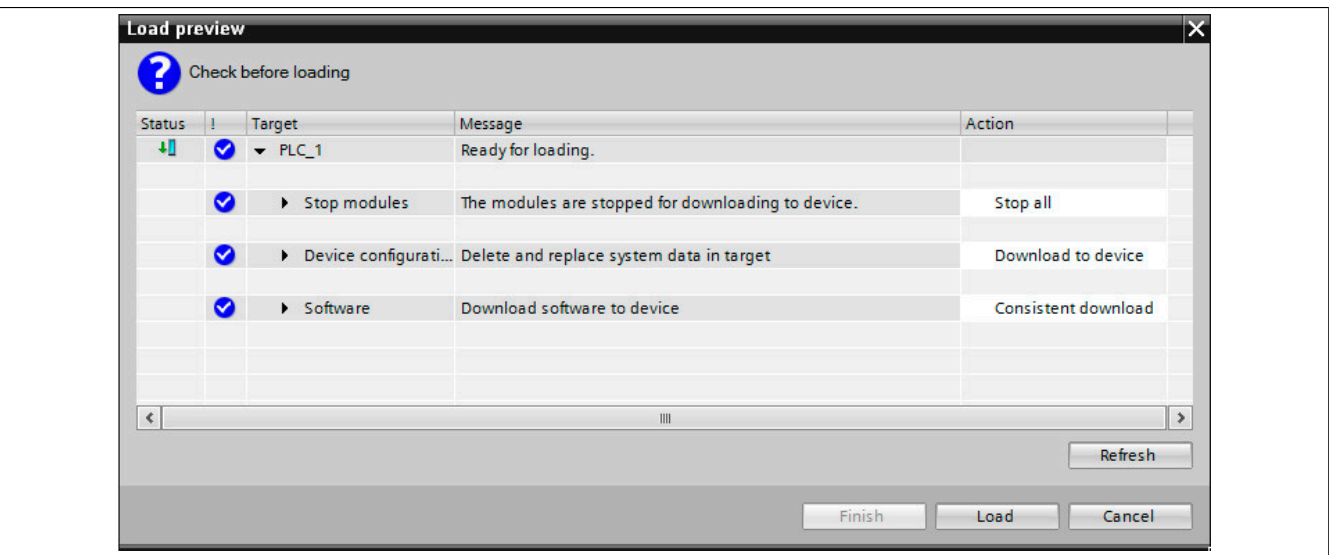

● The result of the loading process is listed and must be confirmed with **Finish**.

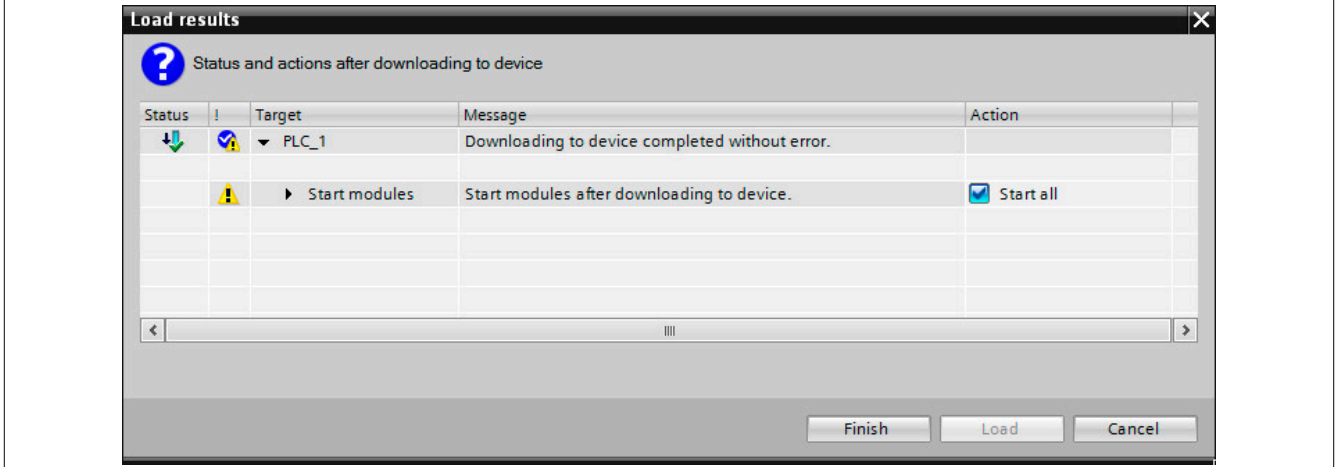

● Select button **Go online** to establish a connection to the CPU. The connection is established and, if configured correctly, the slave is set to state "Run".

In state "Run", no changes can be made to the configuration or application.

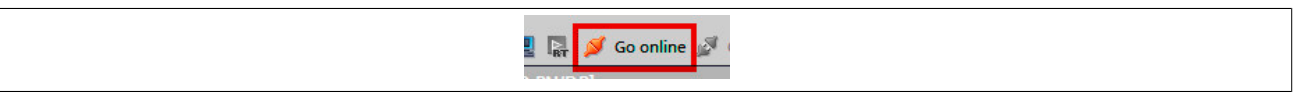

● With button **Go offline**, the connection to the CPU can be disconnected.

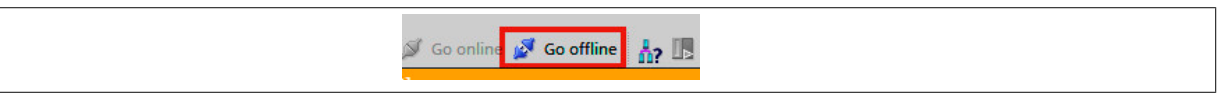

● The application can be started or stopped in the toolbar via buttons **Start CPU** and **Stop CPU**.

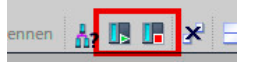